## **Vítejte ve svém novém počítači iMac! Rádi bychom vám jej trochu představili.**

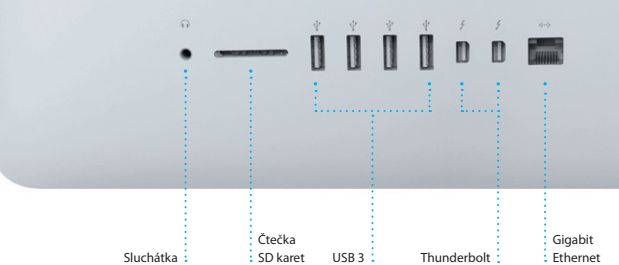

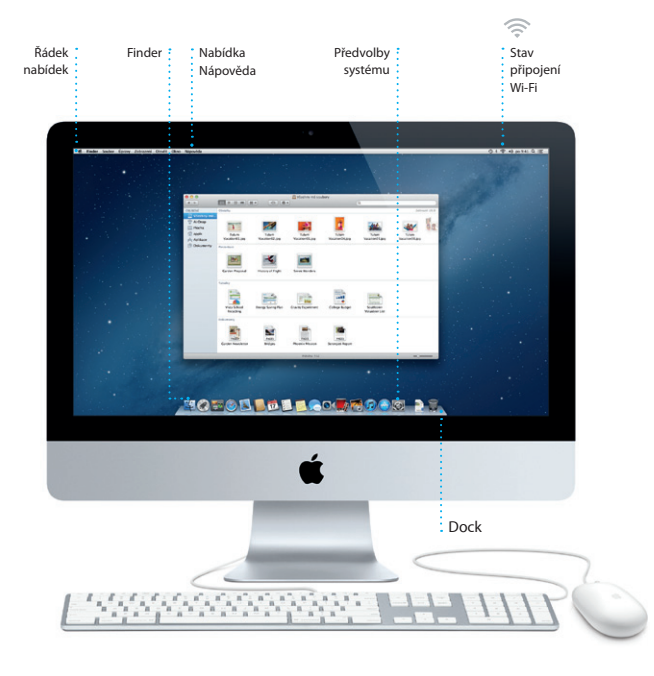

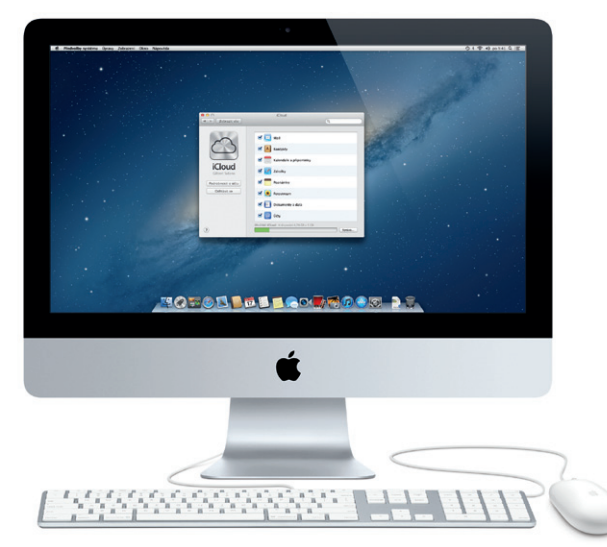

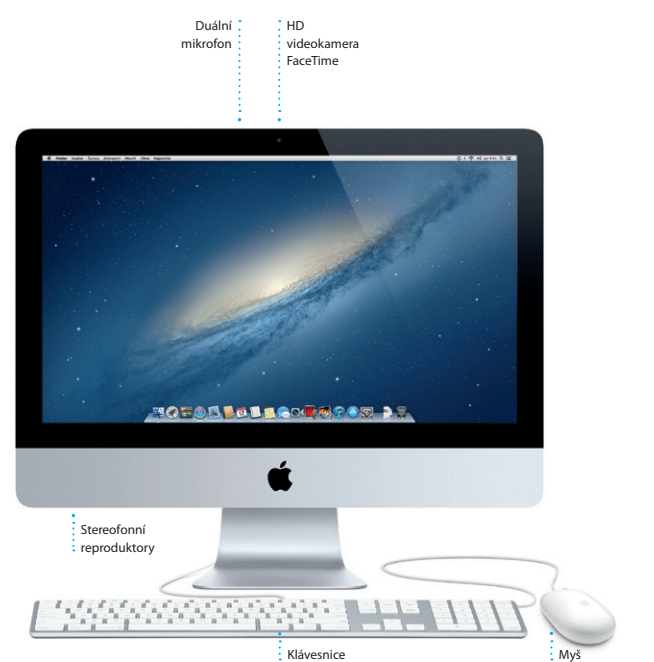

# **Dobrý den.**

**Příručka Začínáme**

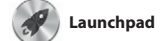

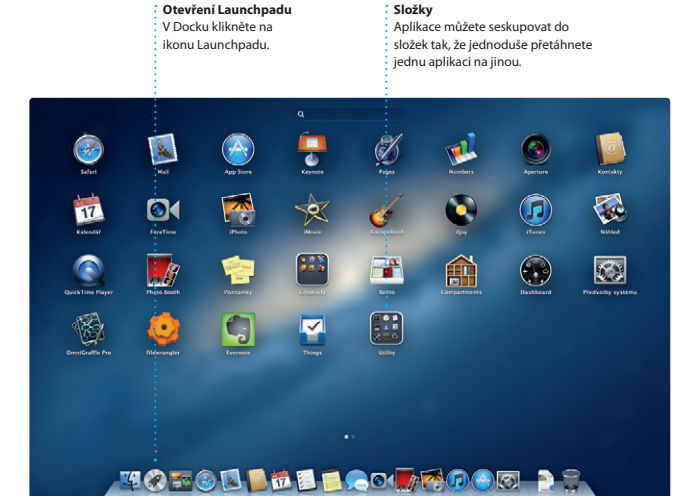

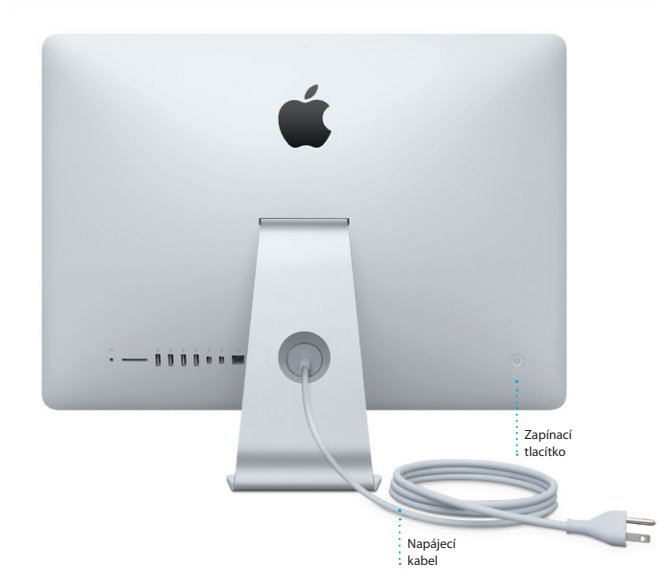

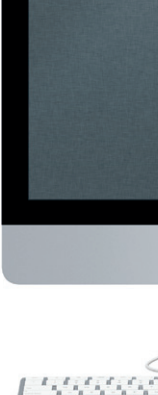

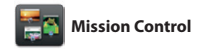

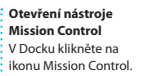

**Přidávání ploch**

Chcete-li přidat novou plochu, klikněte vpravo na horním řádku na tlačítko +.

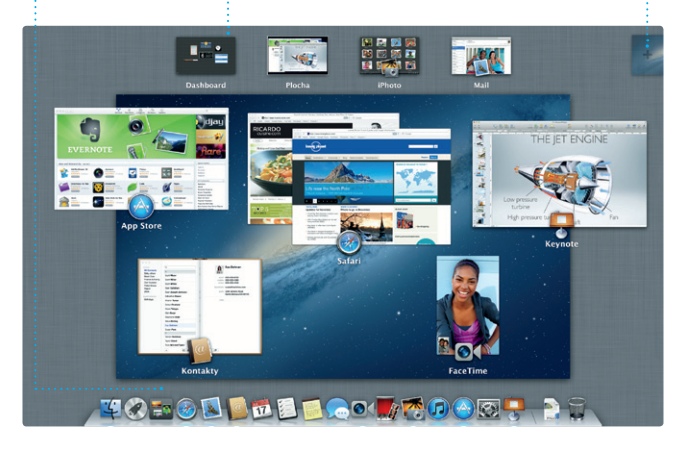

**Dashboard** Umístění vlevo nahoře umožňuje snadný přístup.

### **Pusťme se do toho...**

## Při prvním spuštění iMac vám se základním nastavením pomůže Průvodce nastavením. V několika jednoduchých krocích se můžete připojit k Wi-Fi síti, přenést svá data z jiného

Macu nebo PC a vytvořit pro svůj iMac uživatelský účet.

Můžete se také přihlásit pod svým Apple ID, které vám umožní nakupovat v obchodech App Store, iTunes Store a Apple Online Store a komunikovat pomocí Zpráv a FaceTimu. Vaše Apple ID vám pak poskytne přístup k iCloudu, který se automaticky nastaví v aplikacích jako Mail, Kontakty a Kalendář. Pokud Apple ID nemáte, můžete si je snadno zdarma vytvořit v Průvodci nastavením.

## **Pojďme dále...**

Do nového iMacu si můžete z jiného Macu nebo PC velmi snadno přesunout soubory, například dokumenty, e-mailové zprávy, fotografie, hudbu nebo filmy. Váš nový iMac vás při prvním spuštění tímto procesem provede krok za krokem. Stačí, když budete postupovat podle pokynů na obrazovce.

## **Seznámení s plochou**

Plocha je místem, na kterém naleznete všechna svá data a kde můžete provádět veškeré úlohy. Řádek nabídek na horním okraji obrazovky obsahuje mnoho užitečných informací včetně údajů o stavu vašeho bezdrátového připojení. Dock u dolního okraje obrazovky vám umožňuje mít často používané aplikace neustále při ruce. V Docku také naleznete Předvolby systému, jež vám umožní nastavit plochu a provést další nastavení vašeho iMacu. Kliknutím na ikonu Finderu rychle přejdete ke svým souborům a složkám.

## **iCloud**

Na iCloudu se ukládá vaše hudba, fotografie, pošta a další data. iCloud je bezdrátově přenáší na váš Mac, iPhone, iPad, iPod touch a dokonce i do vašeho PC. To vše bez doku a bez synchronizace. Zakoupíte-li si tedy na některém zařízení skladbu, bude automaticky stažena do všech ostatních zařízení. Fotostream vám pak umožní zobrazit vaše nejnovější fotografie všude, kde si je budete chtít prohlédnout. Chcete-li upravit nastavení iCloudu, otevřete nabídku Apple, vyberte Předvolby systému a klikněte na iCloud. Poté se přihlaste pomocí svého Apple ID a vyberte funkce iCloudu, které chcete používat.

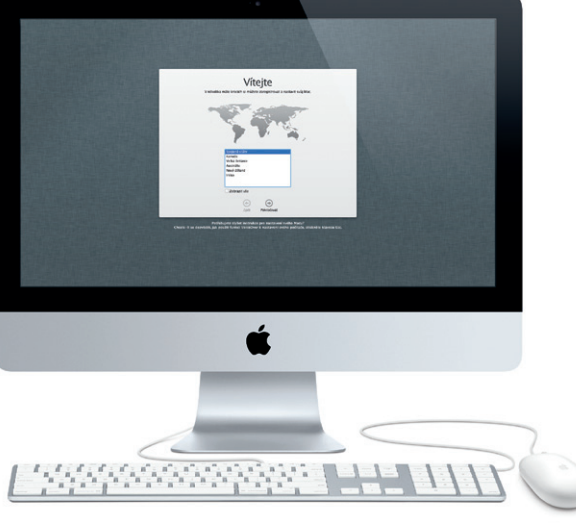

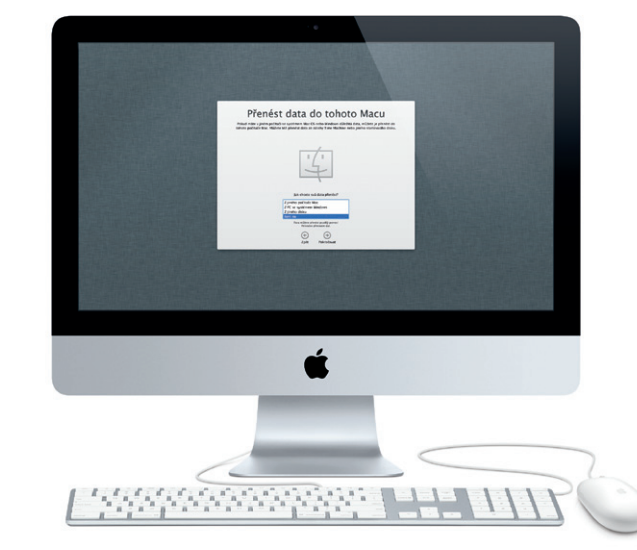

Launchpad je domovským místem pro všechny aplikace, které se nacházejí ve vašem Macu. V Docku stačí kliknout na ikonu Launchpadu. Otevřená okna se rázem nahradí celoobrazovkovým přehledem všech vašich aplikací.

Aplikace lze libovolně uspořádat, seskupit je do složek nebo je z Macu smazat. Stáhnete-li z obchodu Mac App Store některou aplikaci, aplikace se automaticky zobrazí v Launchpadu.

Díky zobrazení Mission Control se můžete podívat z ptačí perspektivy na vše, co se právě děje ve vašem Macu. Klepnete-li v Docku na ikonu Mission Control, plocha se oddálí a zobrazí se všechna otevřená okna jednotlivých aplikací, všechny aplikace v celoobrazovkovém režimu a také Dashboard, domovské místo

miniaplikací, označovaných též jako widgety. Kteroukoli položku můžete zvětšit kliknutím. Nástroj Mission Control si lze představit jako jakýsi rozcestník uprostřed systému – zde máte vše přehledně před očima a jedním kliknutím se můžete vydat kterýmkoli směrem.

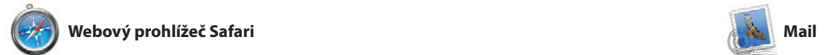

**E-mail na jednom místě** V aplikaci Mail můžete všechny své účty kontrolovat jediným **Zobrazení konverzací** Všechny e-mailové zprávy z jednoho vlákna můžete přehledně zobrazit ve formě : konverzace.

Kamu: Ryan Orr<br>Kopie: Michael O'Neal, Kavin Britten

## hledání můžete rychle najít 11. derven 2012 7:24:00 | A 11. červen 2012 7:22:00

That's a great idea, Ryan. We can start looking at dates next week. It will be even more fun with all four of us. Komu: Michael O'Neal<br>Kopie: Heather Landers , Kavin Britten Yeah, you would've loved it, Michael. We spent most of the vacation hiking, but we had a few days where we just hung out in the city. If we put a trip together for next year, I'm 11. denven 2012 7:11:00  $\text{pNoly}(t), 1.9 \text{ M3} \quad \text{WoldR} = \quad \text{Rychly added}.$ 

I, Michael. Here's a photo of us on one of our many excursions through the countryside of Quatemala. We had the most awesome week. Wish you could've come along. Hope all is

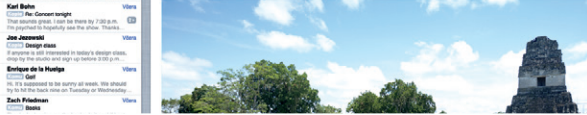

## **Mixy Genius** Díky této funkci může aplikace iTunes prohledávat vaši hudební knihovnu a vytvářet seznamy stop,

(2011) Intergred Zány Skladatelé

které se k sobě dobře hodí.

**Vícenásobné kalendář Ke všem svým kalendářům** můžete přistupovat z jednoho místa.

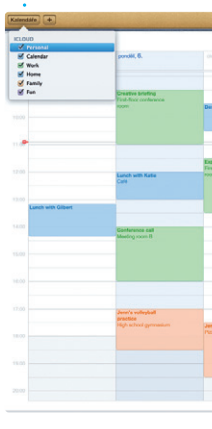

**Hledání**

Omezením rozsahu výsledků přesně to, co potřebujete.

**Vytvořit** iPhoto umožňuje uspořádat Vytváření alb, pohlednic

**Události** Chcete-li procházet

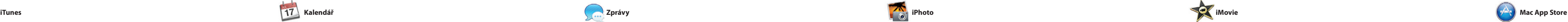

- Zde se zobrazují vaše importovaná videa; díky
- tomu máte snadný přístup : ke všem svým videoklipům.

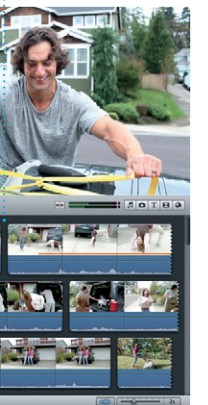

**iTunes Store** Zde můžete procházet a nakupovat novou hudbu, filmy nebo další položky.

 $\bullet$   $\bullet$   $\bullet$   $\bullet$ 

Dee-Wops & Hooligan

 $E_0$ 

Alba: 362, 5 dnů, 15.74 CB

TV poľady

**□ iTunes Store**<br>□ Zakoupené

Steve's Pod

Mory Genius

**Prohlížeč projektů** Prostým přetahováním klip v projektu můžete vytvořit **působivý film.** 

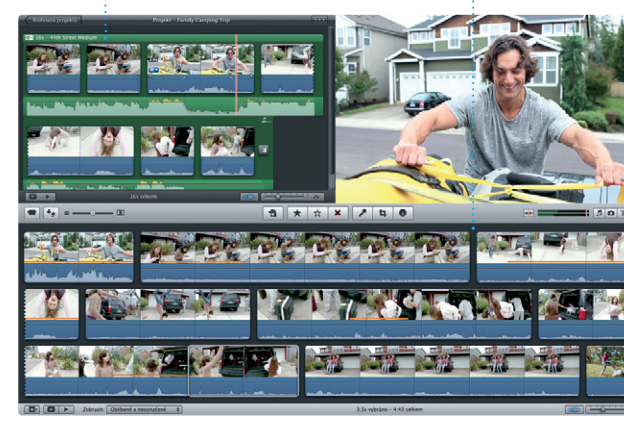

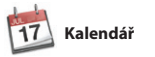

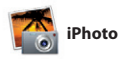

**Doručenky** Zjistěte, kdy byla vaše Zahajte videohovor zpráva doručena. **FaceTime i**přímo ve Zprávách

CZ | Komu, Laura Han, AJ Malorano  $06.06.12.041$ Great, Made it to the beach yet? **Hetalia Mario** Non-Have fun<sup>2</sup> Chris DelVille... **MOTOD DEL COUNTD DE**  **Tváře**

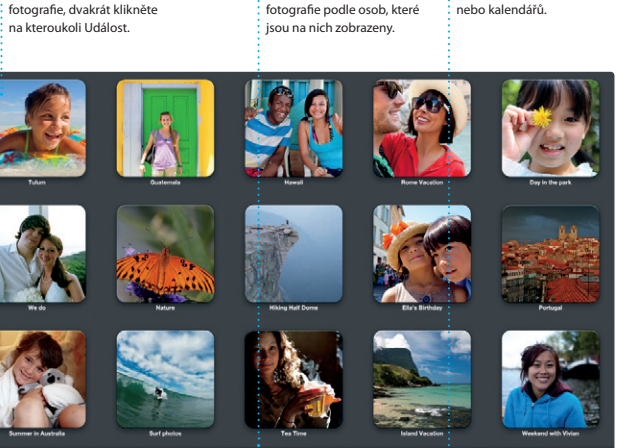

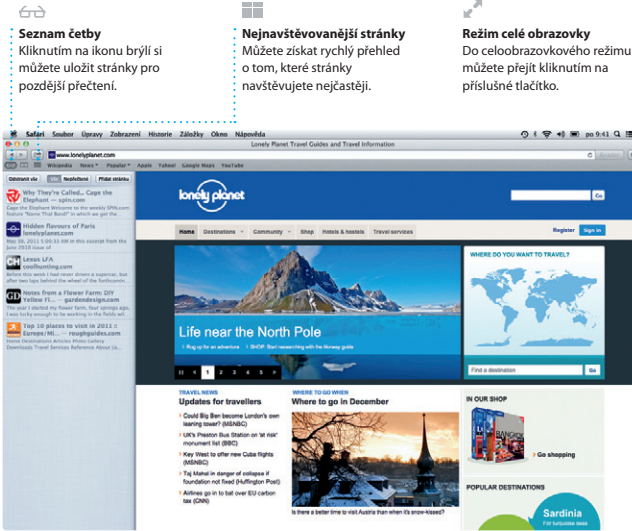

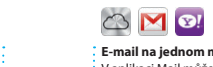

kliknutím.

 $(2)$   $(2)$   $(3)$   $(4)$   $(4)$   $(5)$ 

AJ Malorano<br>Callin Meeting changed<br>Uset warted to let you know that the meeting<br>asheduled for Wednesday has been moved to

**arl Bohn<br><b>Carl Far Concert tonigh**<br>hat sounds great, Least 1<br>in counted to bound in

Enrique de la Hueiga

Zach Friedman

obrazil (Williams Toncepty (4) Odesland Poznámky

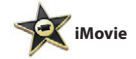

### **Prohlížeč událostí**

**Rozepsané odpovědi** Tři tečky značí, že váš kamarád píše odpověď.

\* Tato služba vyžaduje, aby volající i příjemce volání měl k dispozici zařízení se zapnutou aplikací FaceTime. Nemusí být k dispozici ve všech oblastech.

**Stále aktuální** Aktualizace pro koupené aplikace a systém OS X se zobrazují automaticky.

### **Objevování nových aplikací** Můžete procházet tisíce nových aplikací a stahovat si je přímo do Launchpadu.

## nd Noteworthy Se STOR YE.  $x = \frac{1}{2}$ STANDARD **Industrial Designation TO TOO DEE LOCARDOM AS**

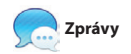

**Zobrazení Kalendáře**

**Přidání události**

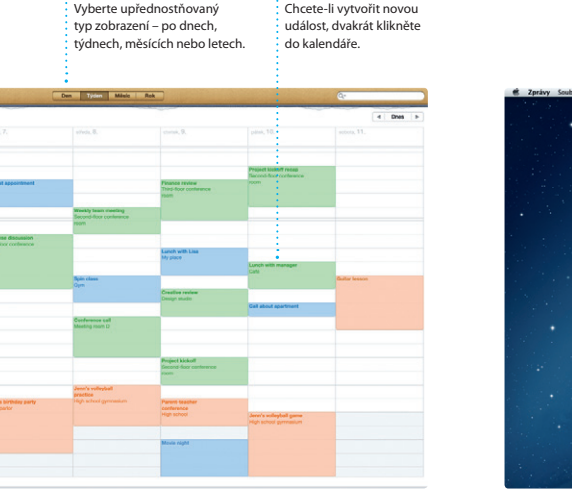

Ne všechny funkce jsou k dispozici ve všech oblastech.

TM a © 2013 Apple Inc. Všechna práva vyhrazena. Vyvinuto společností Apple v Kalifornii. Printed in XXXX. CZ034-6831-A

Po kliknutí na ikonu Safari v Docku můžete rychle a snadno procházet web. Zadejte webovou adresu nebo hledané slovo do chytrého vyhledávacího pol a najděte hledaný obsah rychleji než kdykoli dříve. Jedním prstem na myši

posouvejte obsahem webových stránek nahoru nebo dolů. Kliknutím na tlačítko Sdílet odešlete webové stránky v tweetu, zveřejněte je na Facebooku nebo je sdílejte prostřednictvím Mailu či Zpráv.

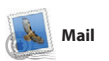

Pomocí aplikace Mail můžete spravovat všechny své e-mailové účty v jediné schránce pro příchozí poštu bez reklam i v případě, že právě nejste připojeni k Internetu. Aplikace spolupracuje s většinou e-mailových standardů, včetně POP3 a IMAP, a s populárními službami,

například s Gmailem a Yahoo! Mail nebo AOL Mail. Aplikace Mail rovněž podporuje bezplatný e-mailový účet me.com, který jste získali spolu s iCloudem. Při prvním spuštění aplikace Mail se spustí Průvodce nastavením, který vám pomůže se základním nastavením.

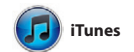

Pomocí iTunes můžete ve svém Macu uspořádat a přehrávat svou digitální hudbu a videa. Dále můžete nakupovat novou hudbu, filmy, TV pořady, knihy

a další obsah v obchodu iTunes Store. V iTunes také najdete App Store pro svi iPad, iPhone a iPod touch.

Díky aplikaci Kalendář se snadno orientujete ve svém nabitém programu. Můžete si zde vytvářet samostatné kalendáře – jeden například pro domácí události, jiný pro školu a třetí pro pracovní záležitosti. Všechny kalendáře pak můžete zobrazit v jediném okně nebo můžete kalendáře zobrazit také jednotlivě. Můžete

vytvářet pozvánky s využitím kontaktních údajů z aplikace Kontakty a podívat se, kdo na vaši pozvánku odpověděl. Pomocí iCloudu můžete zajistit automatickou aktualizaci kalendářů ve všech svých zařízením nebo také sdílet kalendáře s dalšími uživateli iCloudu.

Prostě se jen přihlaste pomocí svého Apple ID a posílejte svým přátelům na Mac, iPad, iPhone nebo iPod touch neomezené množství zpráv obsahujících text, fotografie, videa a další data. S iCloudem můžete zahájit konverzaci na

jednom zařízení a pokračovat na jiném. A chcete-li s někým mluvit tváří v tvář, můžete spustit videohovor\* pouhým kliknutím na ikonu FaceTime v pravém horním rohu okna Zpráv.

iPhoto představuje nejlepší způsob, jak si můžete uspořádat a poté procházet, upravovat a sdílet fotografie uložené v Macu. Knihovny fotografií si můžete uspořádat podle Tváří, Míst nebo Událostí. Fotografie můžete odesílat e-mailem

nebo je třeba zveřejnit na Facebooku. Stačí vybrat fotografii a kliknout na volbu Sdílet v pravém dolním rohu obrazovky. Klepnutím na volbu Vytvořit můžete sv oblíbené snímky přeměnit na fotoalba, kalendáře nebo pohlednice.

iMovie uchovává všechny vaše videoklipy na jednom místě a poskytuje vám editační nástroje a speciální efekty, s jejichž pomocí můžete své videoklipy proměnit v pozoruhodný výtvor. Můžete vytvářet skvělé filmy a upoutávky

v hollywoodském stylu jen několika klepnutími myší. iMovie umožňuje import videa z nejoblíbenějších typ digitálních videokamer, iPhonu, iPadu nebo iPodu touch nebo také z HD videokamery FaceTime ve vašem Macu. Obchod Mac App Store je tím nejlepším místem, kde můžete vyhledávat a stahovat tisíce aplikací pro svůj Mac – od her, přes aplikace pro sociální sítě, až po aplikace pro sledování výkonnosti – a mnoho dalšího. Nové aplikace se instalují do Launchpadu v jediném kroku. Aplikace si můžete nainstalovat do

každého svého Macu, který je autorizován pro osobní použití, a dokonce si je můžete stáhnout znovu. Obchod Mac App Store vás upozorní, jakmile budou pro aplikace a systém OS X k dispozici nové aktualizace, takže budete mít vždy tu nejnovější verzi. Obchod Mac App Store lze otevřít kliknutím na příslušnou ikonu v Docku.

## **Důležitá poznámka**

Před prvním použitím počítače si nejprve pozorně přečtěte tento dokument a také informace o bezpečnosti, uvedené v Příručce s důležitými informacemi o produktu.

## **Další informace**

Další obecné informace, ukázková videa a také informace o jednotlivých funkcích počítače iMac můžete najít na webových stránkách www.apple.com/cz/imac.

## **Nápověda**

Odpovědi na často kladené dotazy stejně jako pokyny a informace o řešení potíží můžete najít v Centru nápovědy. Klikněte na ikonu Finderu, v řádku nabídek klikněte na Nápovědu a vyberte Centrum nápovědy.

## **Utility OS X**

Máte-li se svým Macem problémy, můžete pomocí Utilit OS X opravit pevný disk počítače, obnovit software a data ze zálohy Time Machine nebo pevný disk smazat a znovu nainstalovat systém OS X a aplikace Apple. Další možností je získání nápovědy pomocí prohlížeče Safari. Zjistí-li váš Mac potíže, otevře aplikaci OS X Utility automaticky. Můžete ji však také otevřít ručně: restartujte počítač a přidržte klávesy Cmd a R.

## **Podpora**

iMac se dodává s 90denním nárokem na technickou podporu a s dvouletou zárukou pokrývající opravy hardwaru v prodejnách Apple Store nebo u poskytovatele servisu autorizovaného společností Apple. Chcete-li získat technickou podporu, navštivte adresu www.apple.com/support/imac. Můžete také volat na tel.: Česká republika: 800 700527. www.apple.com/support/country